The Software Toolworks® presents...

# 20TH CENTURY VIDEO ALMANAC

## 3DO™ QUICK START CARD

### GAME CONTROLS

Use the Game Controller to time travel through the 20th Century

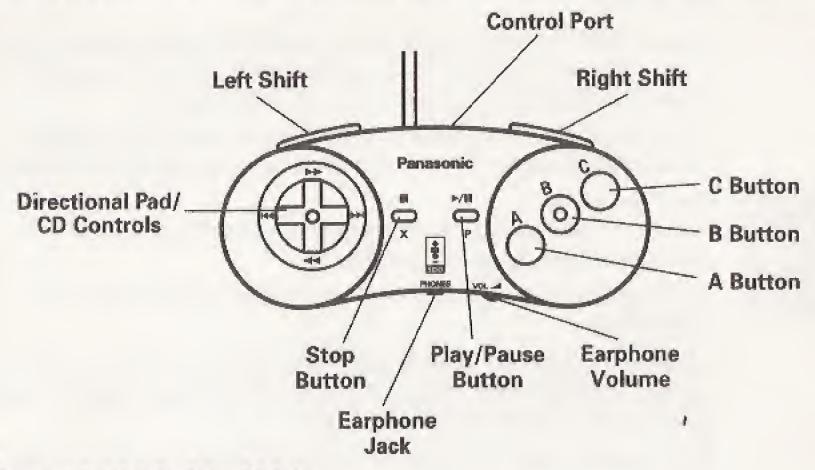

## DIRECTIONAL PAD

Move the onscreen cursor arrow up, down, left, and right.

BUTTONS

- A The action button. Use the Control Pad to point to an onscreen feature, such as an image, then press A. You can also press A to close certain information boxes, and interrupt audio or motion presentations.
- C Position the cursor over an image and press C to learn about its function.

## STARTING 20TH CENTURY VIDEO ALMANAC

- L. Turn on your 3DO™ Interactive Multiplayer™ System.
- 2. Press OPEN/CLOSE to extend the disc tray.
- 3. Place your **20th Century Video Almanac** disc in the tray, label side up.
- Press OPEN/CLOSE to retract the disc tray.
   After a few moments, the Main Screen appears.

## USING 20TH CENTURY VIDEO ALMANAC

The Main Screen offers all the features of the program as command buttons.

Use the Directional Pad on the 3DO Control Pad to move your cursor around the screen. When you select an active command button, a pop-up description appears. Press A to choose that command.

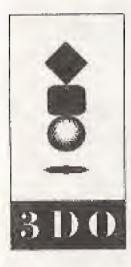

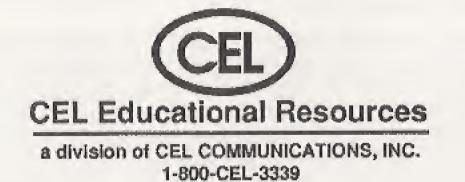

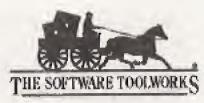

60 Leveroni Court Novato, CA 94949 (415) 883-3000

Copyright © 1993 The Software Toolworks, Inc. Video and film footage for The Software Toolworks 20th Century Almanac is from the CEL Archive Copyright © 1993 CEL Communications, Inc. All rights reserved. 3DO, the 3DO logos, and Interactive Multiplayer are trademarks of The 3DO Company.

USE OF THIS PRODUCT IS SUBJECT TO THE ACCEPTANCE OF THE LICENSE AGREEMENT AND LIMITED WARRANTY INCLUDED WITH THIS PRODUCT.

2196410-250001 / I 113100

## COMMAND BUTTONS

The following six command buttons appear at the right and left of the Main Screen.

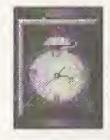

#### TIMELINE

Open the **Timeline** screen. Select any picture on the horizontal scroll bar, using the large **Scroll Backward** or **Scroll Forward** command buttons (bottom left and right screen), then press **A**. When a picture is selected, point the cursor to it to view a pop-up title.

Choose View Article (upper left) to read the accompanying text. Choose the curled corner of the page to turn to the next page or choose the **Previous Article** or **Next Article** button.

From either **Timeline** screen, you can also return to the **Main Screen**, **Go Back** to the last screen you used, or go to the **Library**.

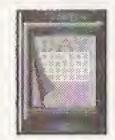

#### ON THIS DAY ...

Open the **Date** screen. To choose another month, click the previous or next month's calendar.

To choose another day, click the "curl" at the bottom right of the calendar.

Select any picture on the left and press A to see a blow up of it and the related article. (You can choose **Next Page** at the bottom of the picture list to see more choices).

In an article, choose the curled corner of the page to turn to the next page or choose the **Previous Article** or **Next Article** button.

From either Date screen, you can also return to the Main Screen, Go Back to the last screen you used, or go to the Library.

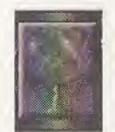

#### WHERE IN THE WORLD?

Open the Where in the World? map screen. Select a continent and press A. Select a country from the list and press A.

Select any picture on the left and press A to see a blow up of it and the related article. (You can choose **Next Page** to see more choices.)

In an article, choose the curled corner of the page to turn to the next page or choose the **Previous Article** or **Next Article** button. From either **Where in the World?** screen, you can also return to the **Main Screen**, **Go Back** to the last screen you used, or go to the **Library**.

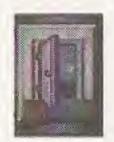

#### EXIT

Quit 20th Century Video Almanac. When you remove the disc, store it in the jewel case.

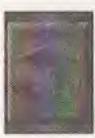

#### GO BACK

Return to the last screen you used.

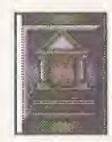

#### LIBRARY

Opens the Library screen, where you can choose either of two folders. Choose View by Category to open an index of photos and articles organized by category. Choose a command button on the left to choose from the five categories, including Politics, War & Disasters, Sports, People, Science & Technology, and Grab Bag. Within a category photos and articles are organized in chronological order.

Choose **Video Index** to open an index of videotapes and articles organized in chronological order. Choose a picture or turn the page to see more choices. When you select a picture, the video runs; you may also read the associated article.

In an article, choose the curled corner of the page to turn to the next page or choose the **Previous Article** or **Next Article** button.

From any Library screen, you can also return to the Main Screen, Go Back to the last screen you used, or go to the first Library screen.

## TECHNICAL SUPPORT

For technical support in the USA: For technical support in Europe:
The Software Toolworks, Inc.
The Software Toolworks, Inc.
The Software Toolworks, Inc.
Mindscape International
Novato, CA 94949

For technical support in Australia and New Zealand:
The Software Toolworks, Inc.
Mindscape International
Mindscape International

Telephone: (415) 883-5157 Fax: (415) 883-0367 For technical support in Europ The Software Toolworks, In Mindscape International Priority House, Charles Ave. Maltings Park, Burgess Hill West Sussex, RH15 9PQ England, United Kingdom Telephone: (0) 444 239600 Fax: (0) 444 248996 For technical support in Australia and New Zealand:
The Software Toolworks, Inc.
Mindscape International
5/6 Gladstone Road
Castle Hill, New South Wales
Australia 2154
Telephone: (02) 899-2277
Fax: (02) 899-2348

## END USER NOTICE

THE 3DO COMPANY, THE SOFTWARE TOOLWORKS, INC., AND ITS SUPPLIERS SHALL NOT BE LIABLE TO THE END USER FOR ANY LOSS OF DATA, LOST PROFITS, COST OF SUBSTITUTE GOODS OR OTHER CONSEQUENTIAL, INCIDENTAL, SPECIAL, PUNITIVE, OR OTHER DAMAGES OF ANY KIND ARISING OUT OF THE USE OF OR INABILITY TO USE THE SOFTWARE.

THE 3DO COMPANY, THE SOFTWARE TOOLWORKS, INC., AND ITS SUPPLIERS MAKE NO WARRANTIES, EXPRESS, IMPLIED OR STATUTORY, REGARDING THE SOFTWARE, INCLUDING WITHOUT LIMITATION THE IMPLIED WARRANTIES OF MERCHANTABILITY AND FITNESS FOR ANY PARTICULAR PURPOSE, OR ANY EQUIVALENT WARRANTIES UNDER THE LAWS OF ANY JURISDICTION.

DO NOT USE A FRONT OR REAR PROJECTION TELEVISION WITH THIS PRODUCT. YOUR PROJECTION TELEVISION SCREEN MAY BE PERMANENTLY DAMAGED IF STATIONARY SCENES OR PATTERNS ARE PLAYED ON YOUR PROJECTION TELEVISION. SIMILAR DAMAGE MAY OCCUR IF YOU PLACE THIS PRODUCT ON HOLD OR PAUSE. IF YOU USE YOUR PROJECTION TELEVISION WITH THIS PRODUCT, NEITHER THE 3DO COMPANY NOR THE SOFTWARE TOOLWORKS AND ITS SUPPLIERS WILL BE LIABLE FOR ANY RESULTING DAMAGE, THIS SITUATION IS NOT CAUSED BY A DEFECT IN THIS PRODUCT OR THE 3DO SYSTEM; OTHER FIXED OR REPETITIVE IMAGES MAY CAUSE SIMILAR DAMAGE TO A PROJECTION TELEVISION. PLEASE CONTACT YOUR TV MANUFACTURER FOR FURTHER INFORMATION.

THE EXECUTION OF SOFTWARE WITH THE 3DO SYSTEM INVOLVES THE USE OF PATENT RIGHTS, GRANTED OR APPLIED FOR, IN CERTAIN COUNTRIES. A PURCHASER OF THE 3DO SYSTEM IS LICENSED TO USE SUCH PATENT RIGHTS WITH SOFTWARE LICENSED BY THE 3DO COMPANY. NO LICENSE, IMPLIED OR OTHERWISE, IS GRANTED FOR THE EXECUTION OF OTHER SOFTWARE.